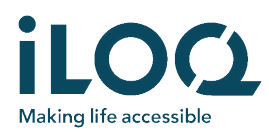

## iLOQ FobApp

The iLOQ FobApp application enables remote over-the-air access right updates for iLOQ Key Fobs. With the app, the user can establish a BLE connection from an iPhone to key fobs that are within communication range. When the connection is made, the key fob communicates to the iLOQ Cloud through the iPhone and checks whether there are pending updates. If there are, the key fob fetches the updates from the sever.

The app does not need to be paired with the key fob or registered in any way. The app is just used for sharing the iPhone's internet connection to the key fob so that the key fob can communicate with the iLOQ Cloud in relation to updates.

# GETTING STARTED

Making life accessible

#### Downloading the app

- 1. Open the Apple App Store and search for 'FobApp' or 'iLOQ'.
- 2. Download and install iLOQ FobApp on your iPhone.
- 3. Open iLOQ FobApp.

### End User License Agreement and Privacy Policy

To use iLOQ FobApp, you have to first accept the End User License Agreement (EULA) and Privacy Policy.

- 1. Read the End User License Agreement and Privacy Policy from the links.
- 2. Press 'Agree & Continue' to accept the EULA and Privacy Policy and launch the app.

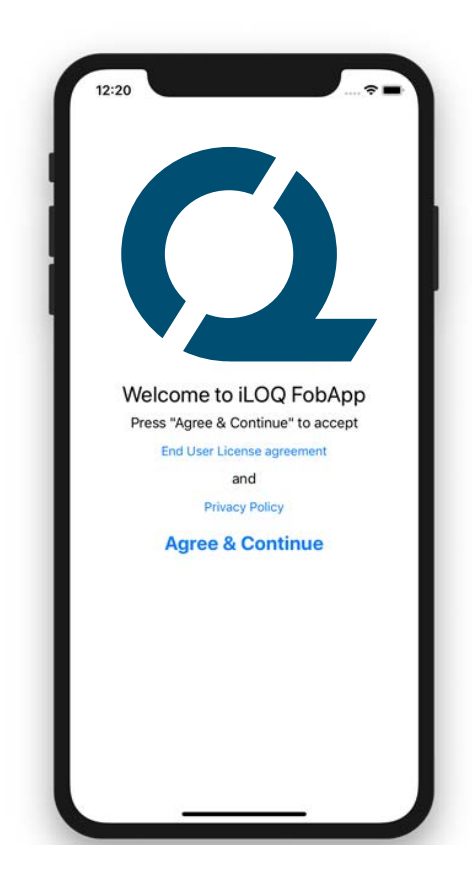

#### USING THE APP

#### Selecting key fobs to update

'NEARBY KEY FOBS' is a list showing all key fobs that are within a BLE communication range.

To select the key fobs that you want to update, tap the key fob icon with the label that matches the one on the key fob to be updated.

This label matches the label on the key fob to be updated.

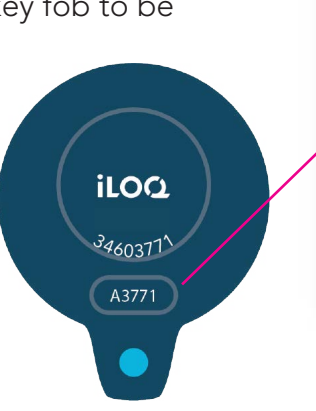

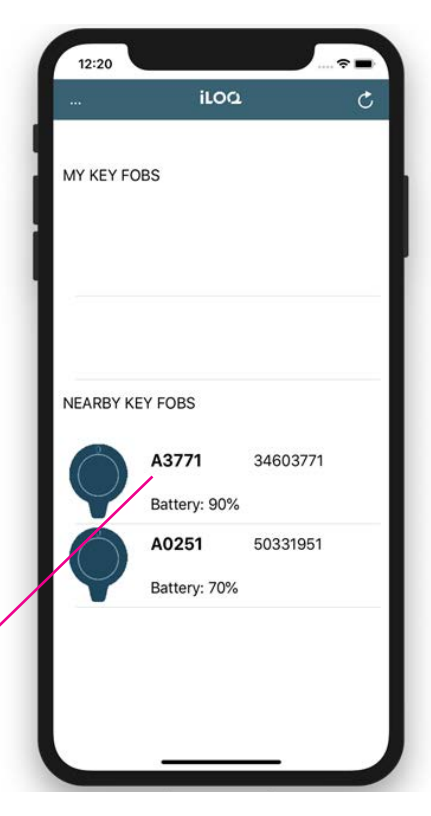

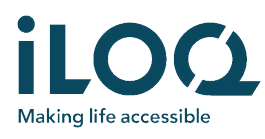

#### The selected key fobs appear in the 'MY KEY FOBS' list. They are now ready to update.

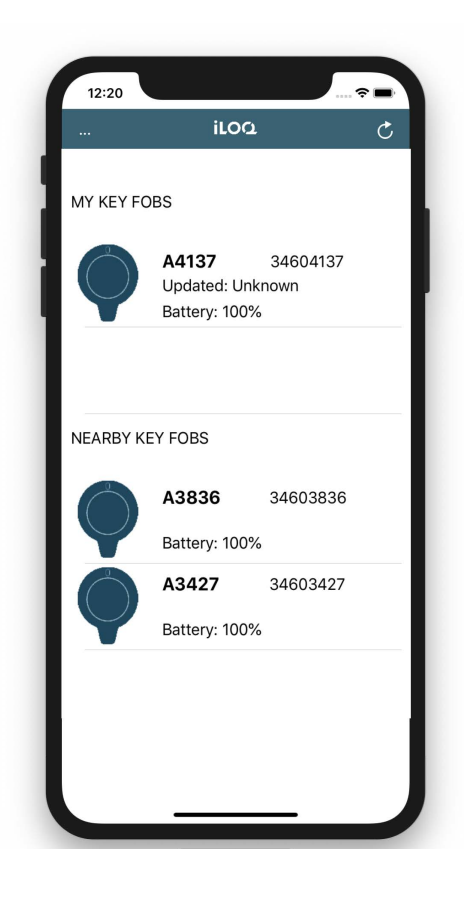

### Updating key fob access rights

Update the key fob access rights by tapping the fob icon in the 'MY KEY FOBS' list.

While updating, the icon changes to a lighter color and the status says 'Connecting…'.

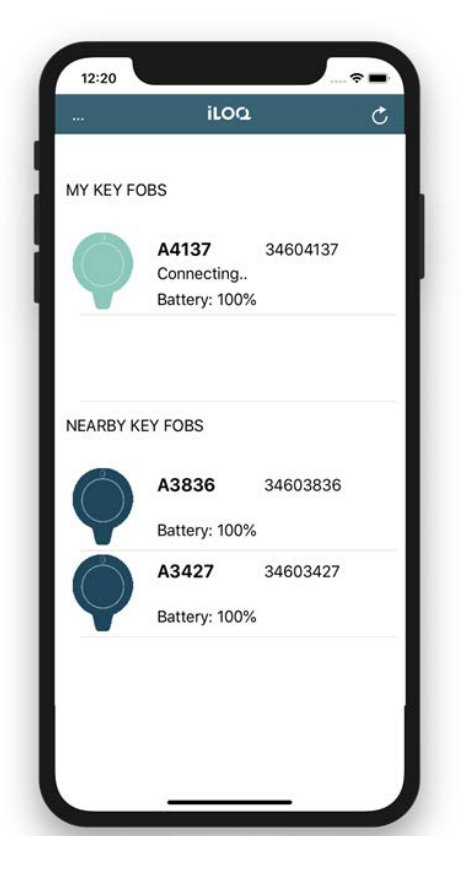

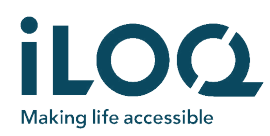

When the update is ready, the icon changes back to a darker color and the status says 'Updated: <date>'.

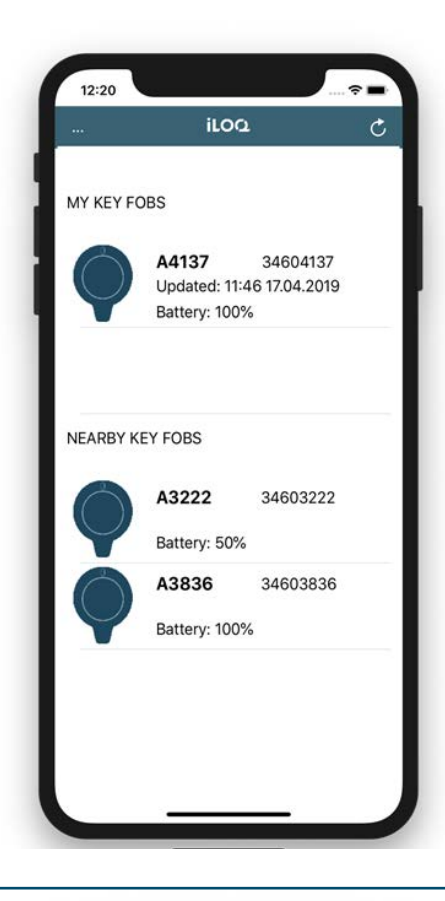

#### Removing a key fob from the 'MY KEY FOBS' list

If you need to update certain key fobs regularly, you can leave them in the 'MY KEY FOBS' list. If, however, you do not need to update a key fob anymore, you can remove it from the 'MY KEY FOBS' list. Press and slide the key fob row to the left and select 'Delete'. If needed, you can add the key fob again from the list of nearby key fobs to 'MY KEY FOBS'.

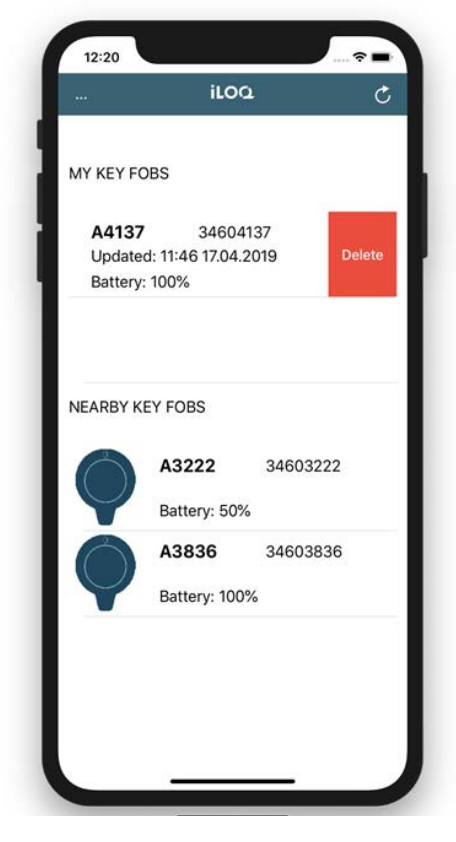